# **Инструкция по работе с личным кабинетом представителя образовательной организации**

Регистрация представителей образовательных организаций происходит **самостоятельно** через форму регистрации.

Нажмите на кнопку «Войти в личный кабинет», затем нажмите на кнопку «Зарегистрироваться». Заполните данные для регистрации и выберите соответствующий регион и муниципалитет.

Внимание: регион и муниципалитет выбирается только при регистрации, не пропустите это поле, иначе Ваши заявки отобразятся у другого региона!

Вид формы регистрации.

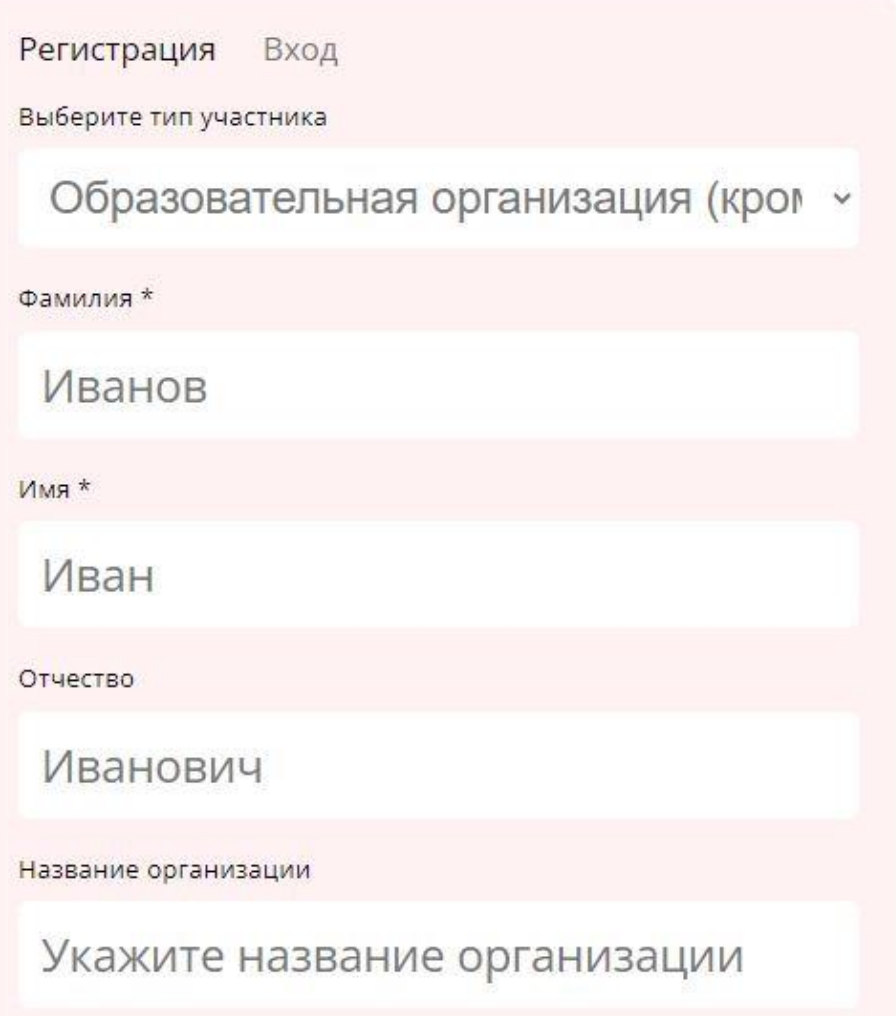

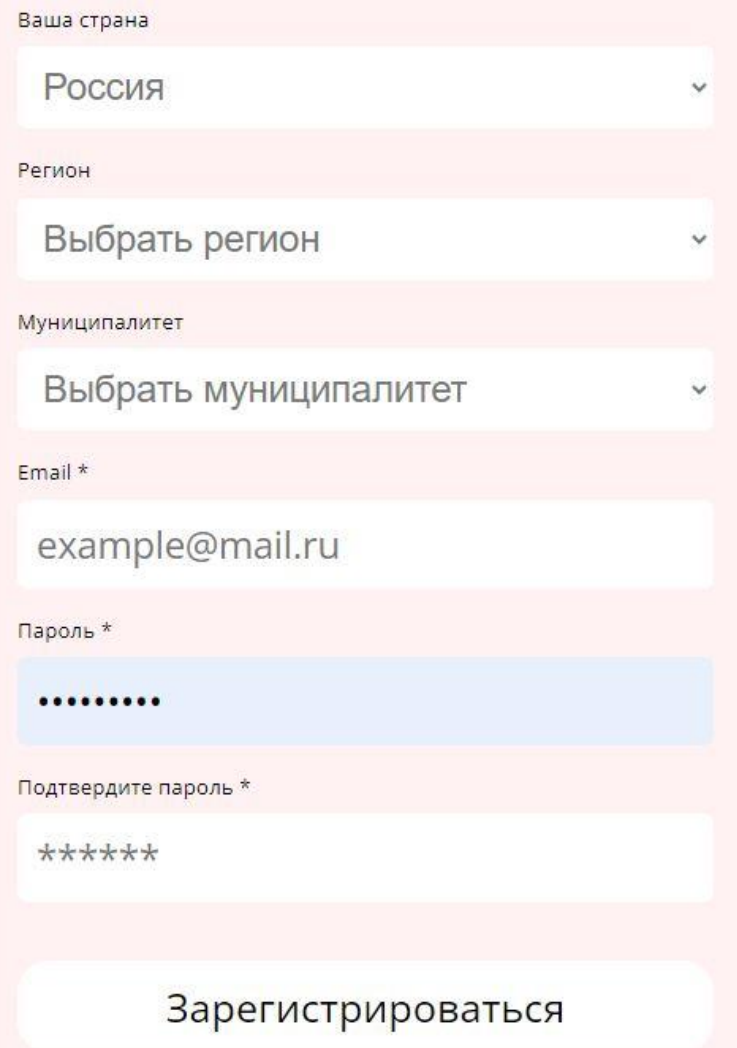

## Главная страница личного кабинета.

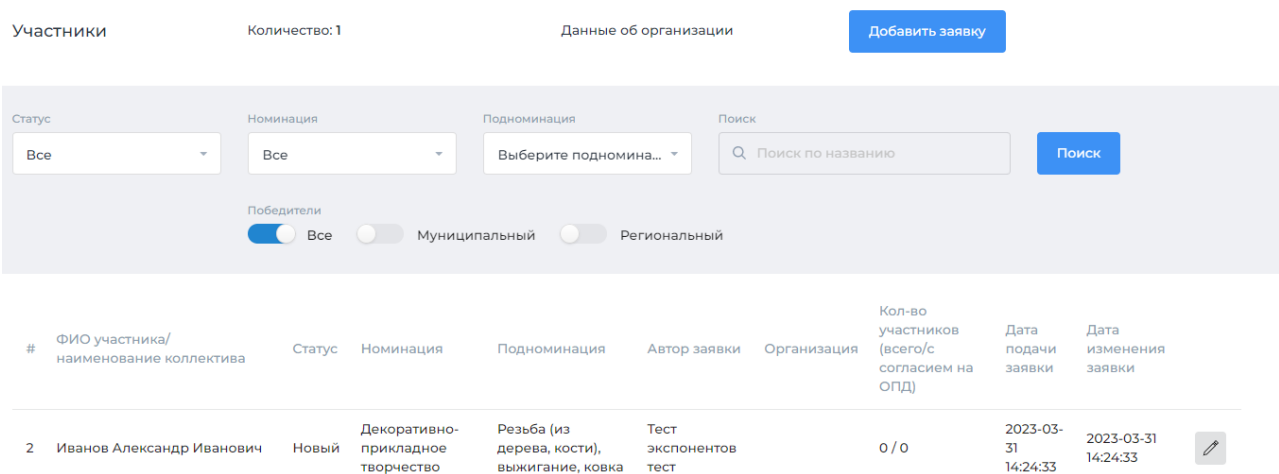

## Доступные действия:

- 1. Добавить заявку и конкурсные материалы
- 2. Просмотреть список поданных заявок и отредактировать данные

## **1. Добавление Заявки**

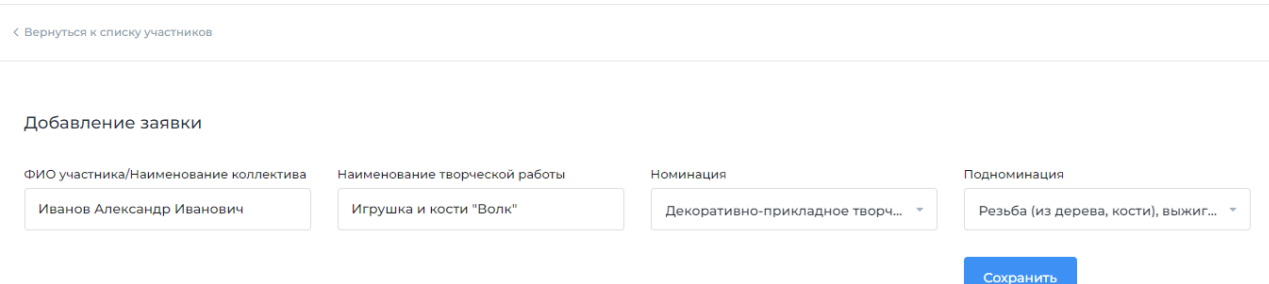

Нажмите на кнопку «Добавить «Заявку». Введите ФИО участника или название коллектива, выберите номинацию и подноминацию (при наличии), заполните поле «Наименование творческой работы», нажмите кнопку «Сохранить».

#### **2. Заполнение и редактирование данных Заявки**

Для заполнения и редактирования данных заявки нажмите на ФИО участника/ названиеколлектива в списке или на значок «карандаш»:

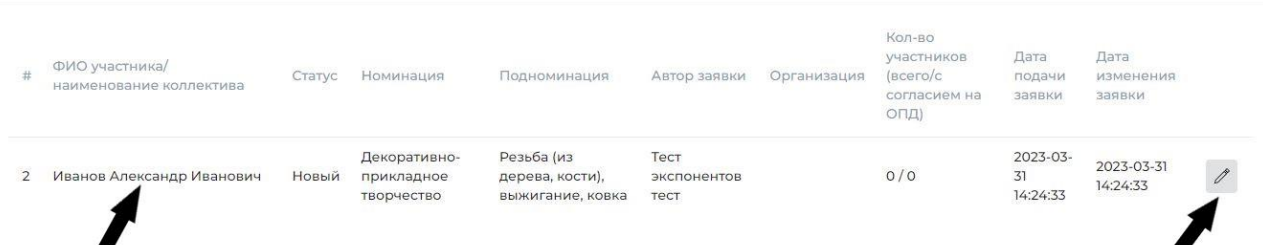

Заполнение данных заявки:

- общая информация (для всех номинаций)
- фотогалерея (в соответствии с номинациями по Положению)
- видео (в соответствии с номинациями по Положению)
- участники и согласия на ОПД (для всех номинаций)
- материалы (в соответствии с номинацией по Положению)

2.1 Редактирование общей информации.

Заполните все поля.

Для сохранения данных нажмите на кнопку «Сохранить» внизу страницы.

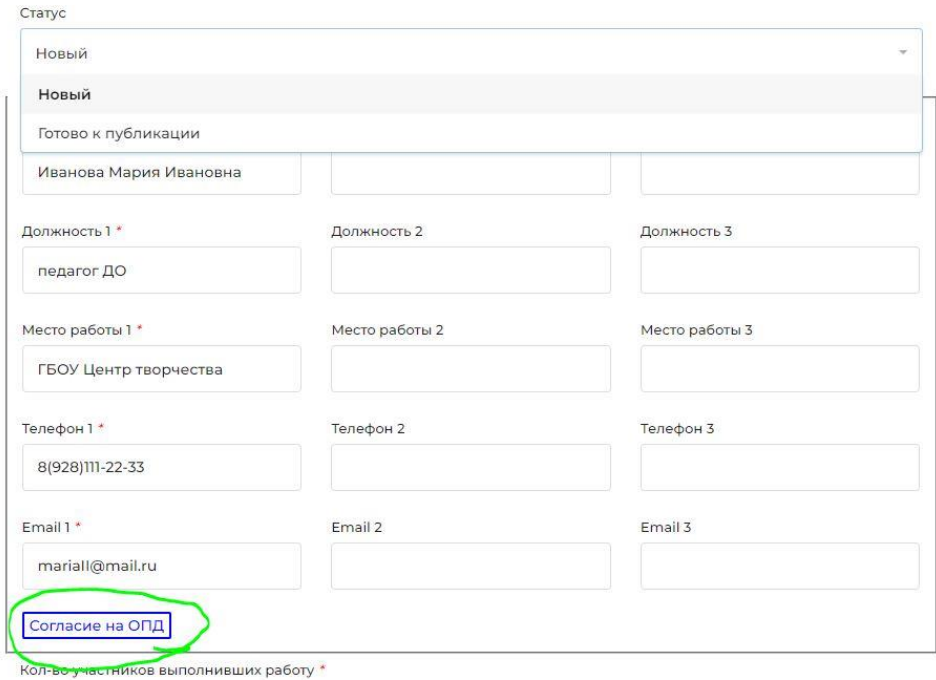

После сохранения данных общей информации откроется согласие на обработку персональных данных педагога/педагогов. Необходимо предоставить согласие на каждого из педагогов, чьи данные внесены на платформу.

### 2.2. Добавление фото творческой работы

Для добавления фото творческой работы (для номинаций «Декоративноприкладное творчество», «Народный костюм», «Традиционное судостроение») нажмите на раздел «Фотогалерея» в левом меню и в открывшейся странице нажмите на кнопку «Добавить фото». Далее заполните поле «Название фото», загрузите файл и нажмите «Сохранить» (форматы фото указаны в поле «Изображение»).

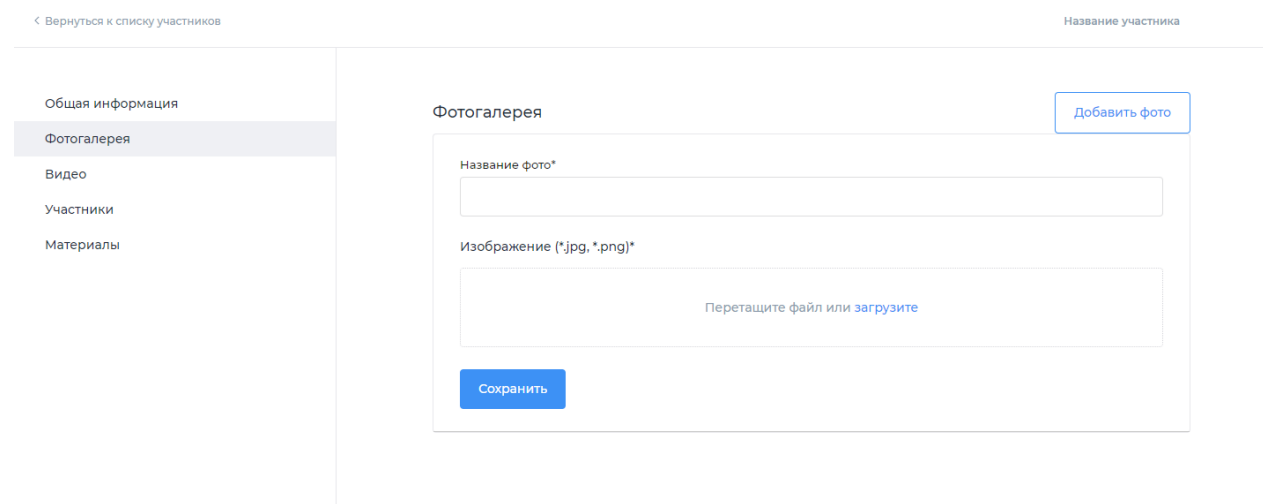

#### 2.3 Добавление видео

Для добавления видеозаписи творческой работы (для номинаций «Фольклор», «Сценические формы фольклора», «О своем, о родном. Краткий метр») и добавления **видеопрезентации конкурсной работы для всех номинаций (пункт 8.2. положения о Фестивале)** нажмите на раздел «Видео» в левом меню и в открывшейся странице нажмите на кнопку «Добавить видео». Далее заполните поле «Название видео», вставьте ссылку на видеоролик во «ВКонтакте» и нажмите «Сохранить».

## **ВНИМАНИЕ!**

Видео

**Необходимо прикрепить ссылку именно на сам видеоролик.**

Ссылки на: пост, к которому прикреплено видео; группы и аккаунты, в которых размещено видео; альбомы, в которых размещено видео – НЕРЕЛЕВАНТНЫ.

Вставьте ссылку на видеоролик в поле «Ссылка на видео ВКонтакте»

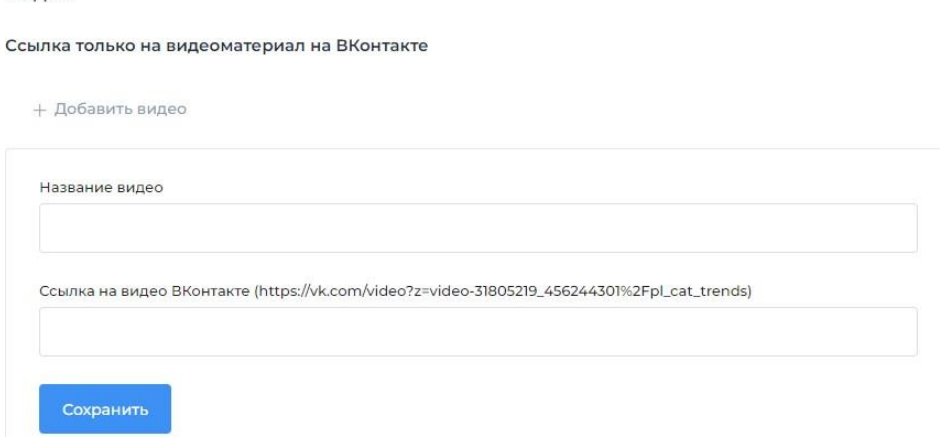

Нажмите кнопку «Сохранить».

**В соответствии с Положением о Фестивале, конкурсные работы без видеопрезентации не принимаются к рассмотрению экспертами отборочного тура федерального этапа Фестиваля.**

2.4. Добавление материалов творческой работы (только для номинации «Образовательный бренд территории»)

Для добавления материалов творческой работы нажмите на раздел «Материалы» в левом меню и в открывшейся странице нажмите на «Добавить материал», заполните название, загрузите файл pdf и нажмите «Сохранить».

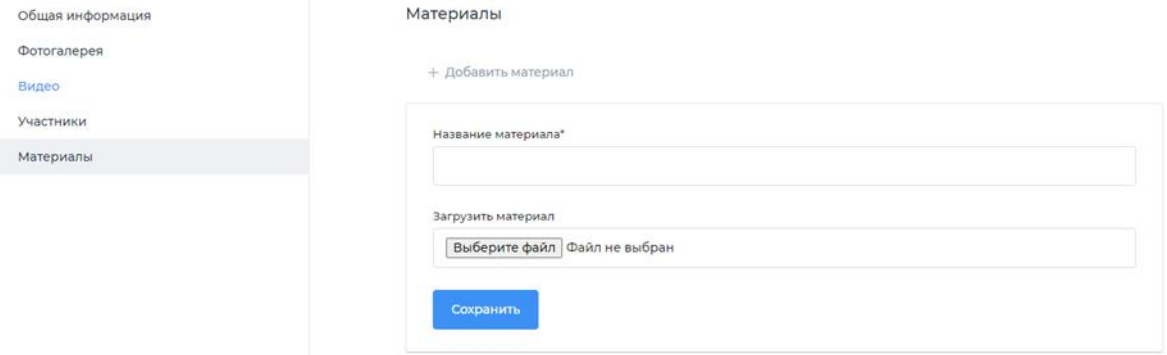

## 2.5. Добавление сведений об участниках, выполнивших работу, и их согласий на обработку и распространение персональных данных

2.5.1. Для добавления сведений об участнике(ках) нажмите на раздел «Участники» в левом меню и в открывшейся странице нажмите на кнопку «Добавитьучастника». Заполните поля и нажмите на кнопку «Сохранить». Все поля обязательны для заполнения.

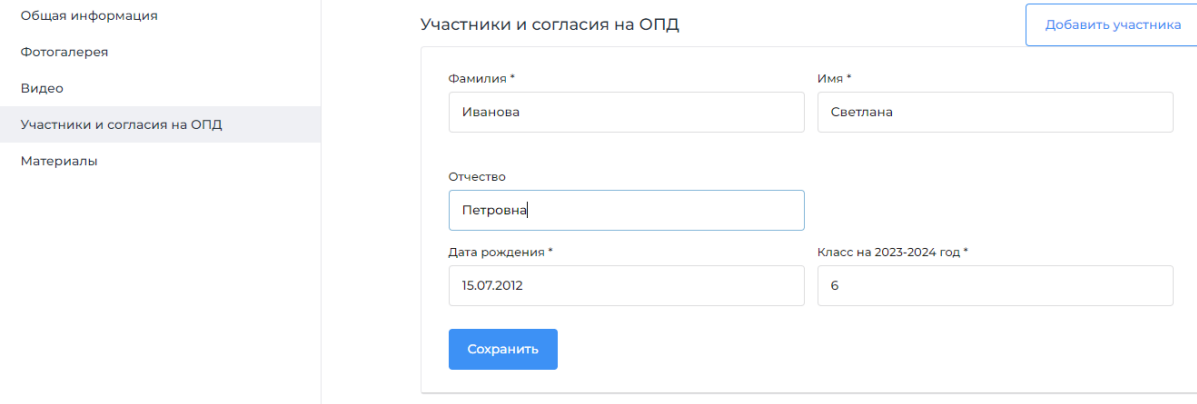

2.5.2 После сохранения данных об участнике необходимо заполнить согласия на обработку и распространение персональных данных (далее – ОПД).

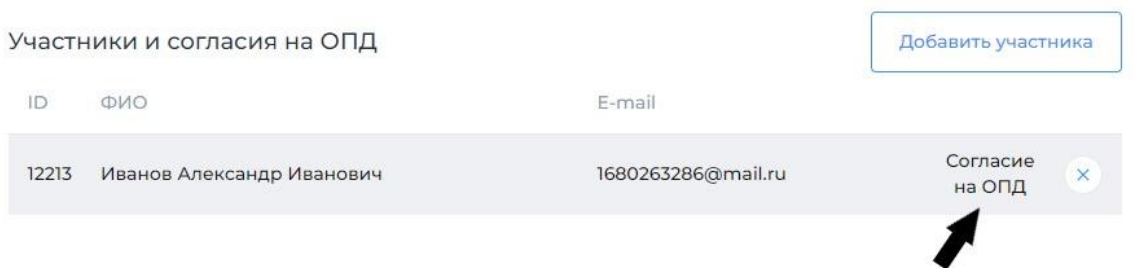

Для этого нажмите на кнопку «Согласие на ОПД», после чего откроется форма, в которой необходимо выбрать тип согласия (от участника старше 14 лет или законного представителя несовершеннолетнего/опекуна).

В согласиях:

- ФИО участника старше 14 лет система вносит автоматически;

- представитель участника вносит ФИО свое и участника вручную;

- представитель участника вносит данные документов, подтверждающих его личность;

- в обеих формах заполните поле «Email для подтверждения согласия» и нажмите на кнопку «Отправить код на Email», после чего введите полученный на Email код и нажмите на кнопку «Отправить согласие».

После подтверждения согласия на обработку персональных данных автоматически откроется согласие на распространение персональных данных участника, в котором нужно отметить необходимые пункты, повторно заполнить поле «Email для подтверждения согласия» и ввести код подтверждения согласия на распространение персональных данных участника.

### **При некорректном заполнении согласий кнопка «Отправить согласие» не активируется.**

#### 3. **Просмотр готовой заявки**

Для просмотра корректности заполненной заявки нажмите на кнопку «Просмотр страницы». Вы увидите, как будут отображаться данные участника, конкурсная работа и ее видеопрезентация на странице «Участники» на платформе Фестиваля после публикации творческой работы операторами.

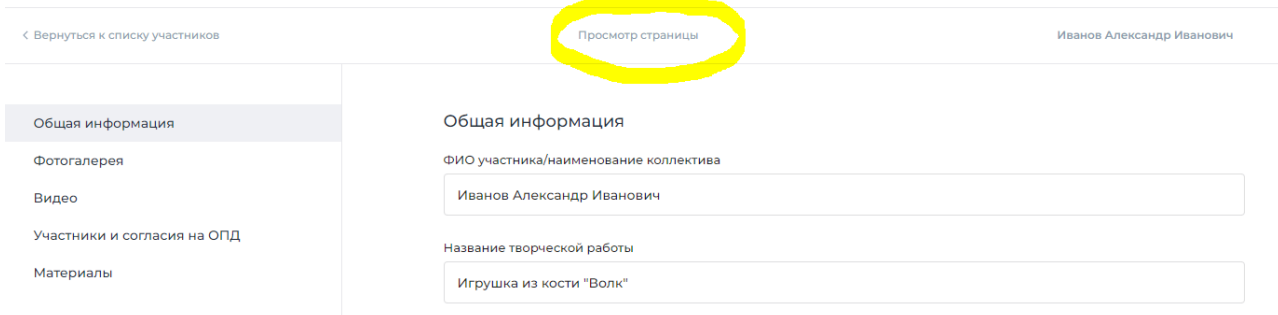

Если вместо окна видеоплеера на странице вы видите неактивную ссылку или видео невозможно просмотреть, это означает, что при заполнении заявки прикреплена некорректная ссылка, либо установлены ограничения на просмотр в настройках страницы «ВКонтакте», где размещено видео.

После ввода всех данных по всем разделам и проверки корректности заполнения заявки вернитесь на страницуредактирования общей информации и выберите в поле «Статус» значение «Готово к публикации»

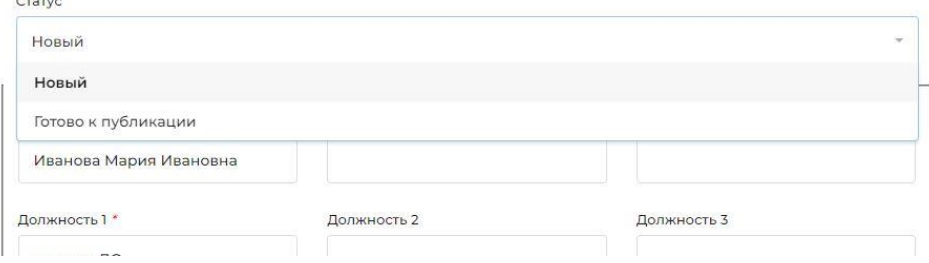